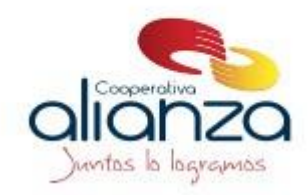

## **CAMBIO DE CLAVE DE CONSULTA.**

Para realizar el cambio de la clave puede seguir las siguientes indicaciones:

**1.** Ingresa a la página de la Cooperativ[a www.alianza.coop](http://www.alianza.coop/)

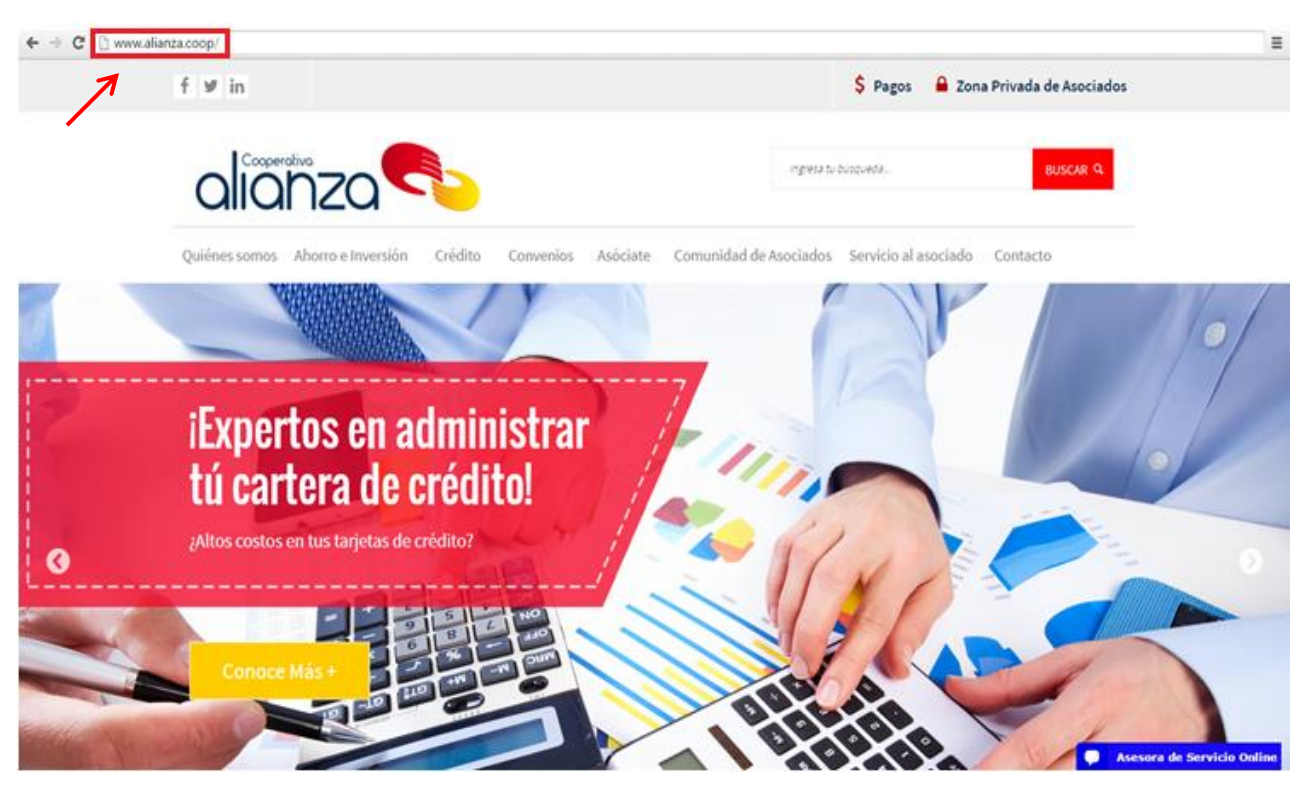

**2.** Luego ingresa a la Zona privada de asociados ubicada en la parte superior derecha de la página.

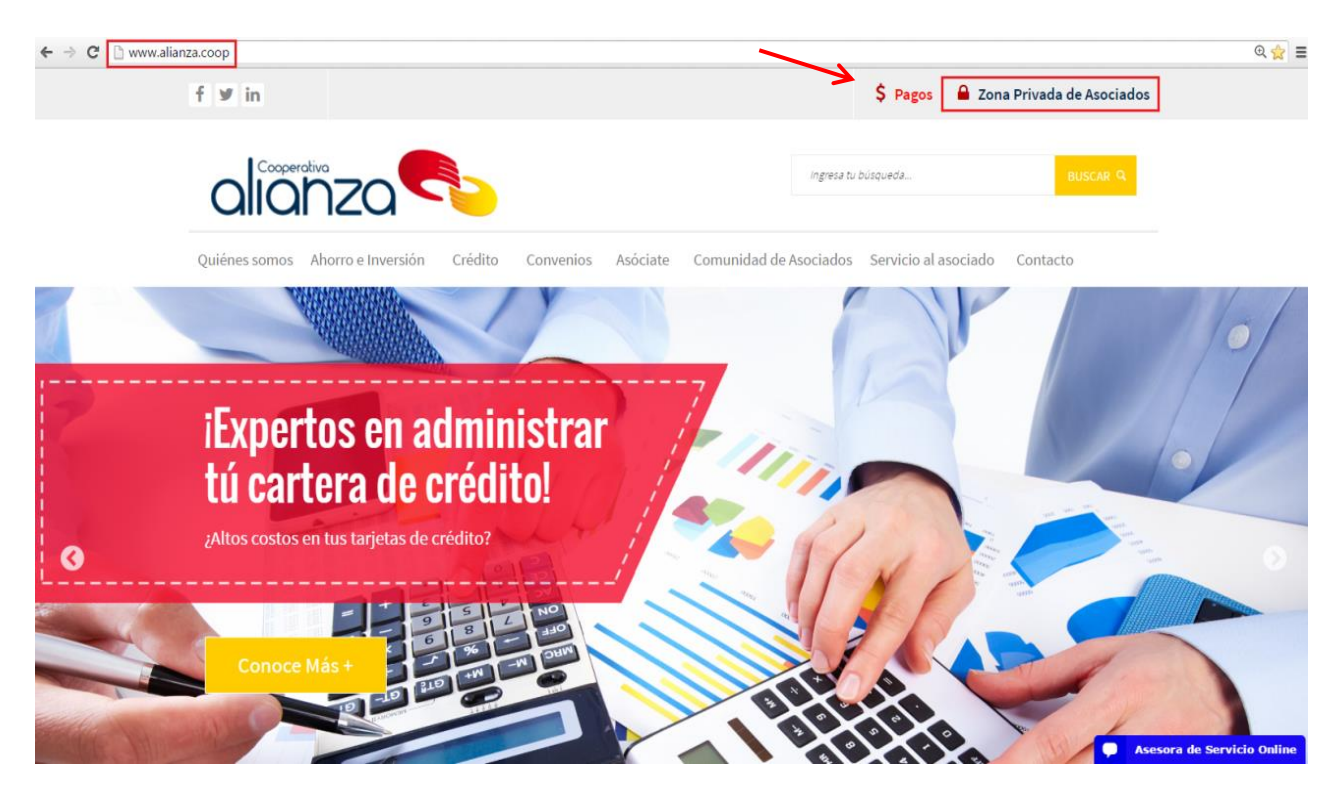

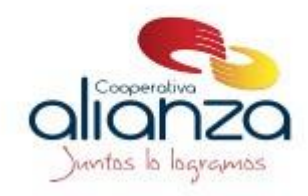

**3.** Ingresa con Usuario (Número de cédula) y Clave (entregada previamente o solicitarla de acuerdo al procedimiento) y da clic en ingresar

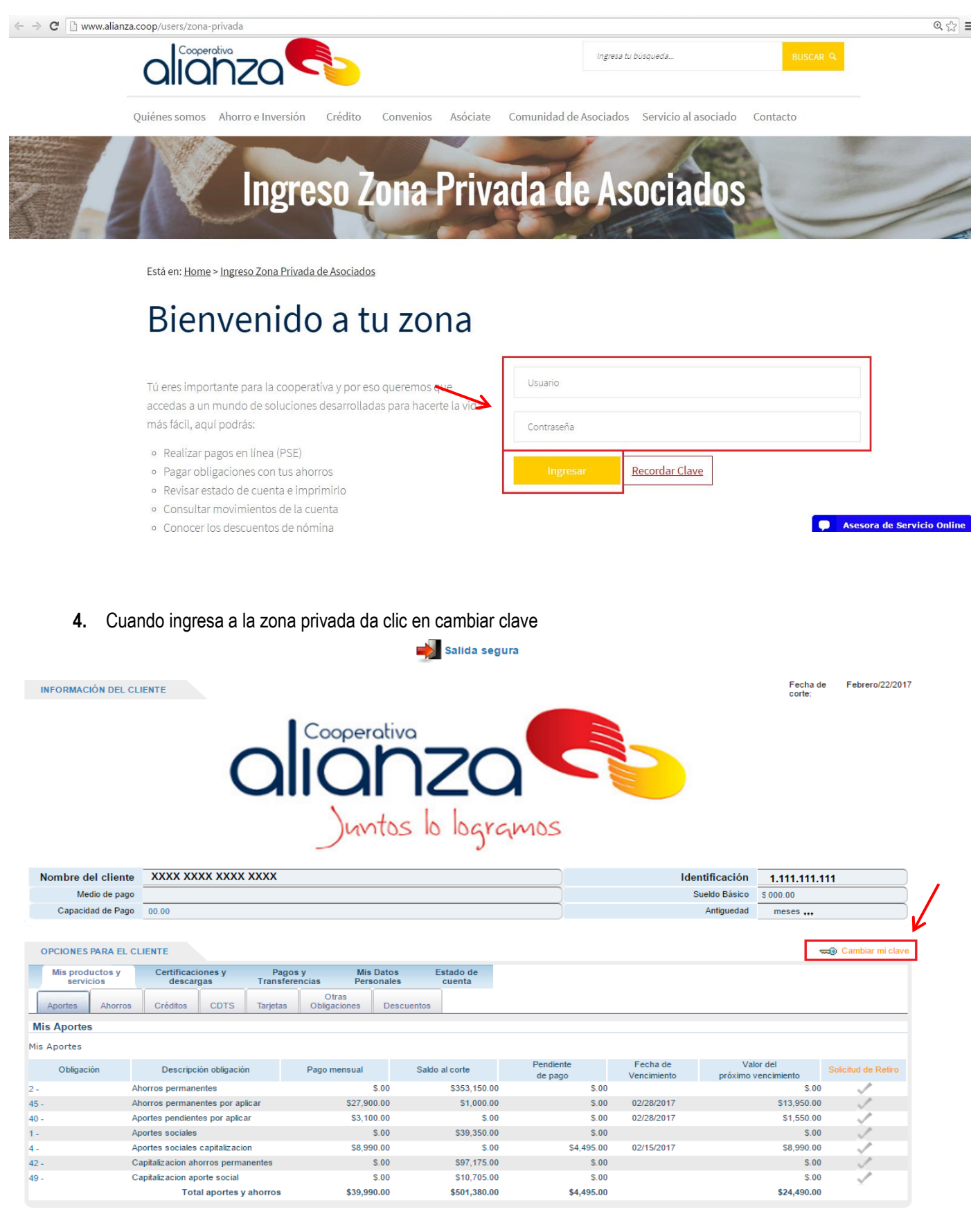

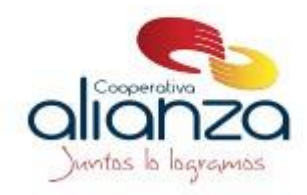

**5.** Ingresa la clave actual y la nueva clave debe ser de 4 digitos numerica, que recuerde. Luego de ingresada la nueva clave da clic en cambiar clave

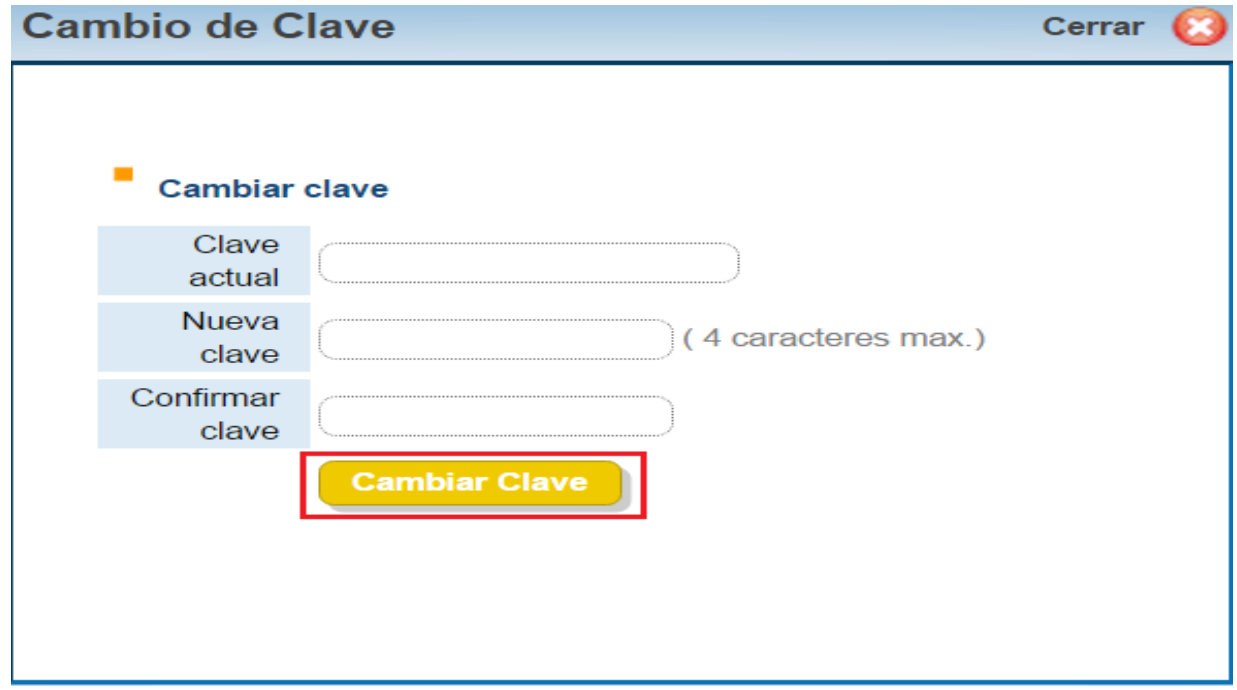

**6.** Saldrá la siguiente pantalla donde puede dar clic en retornar o cerrar

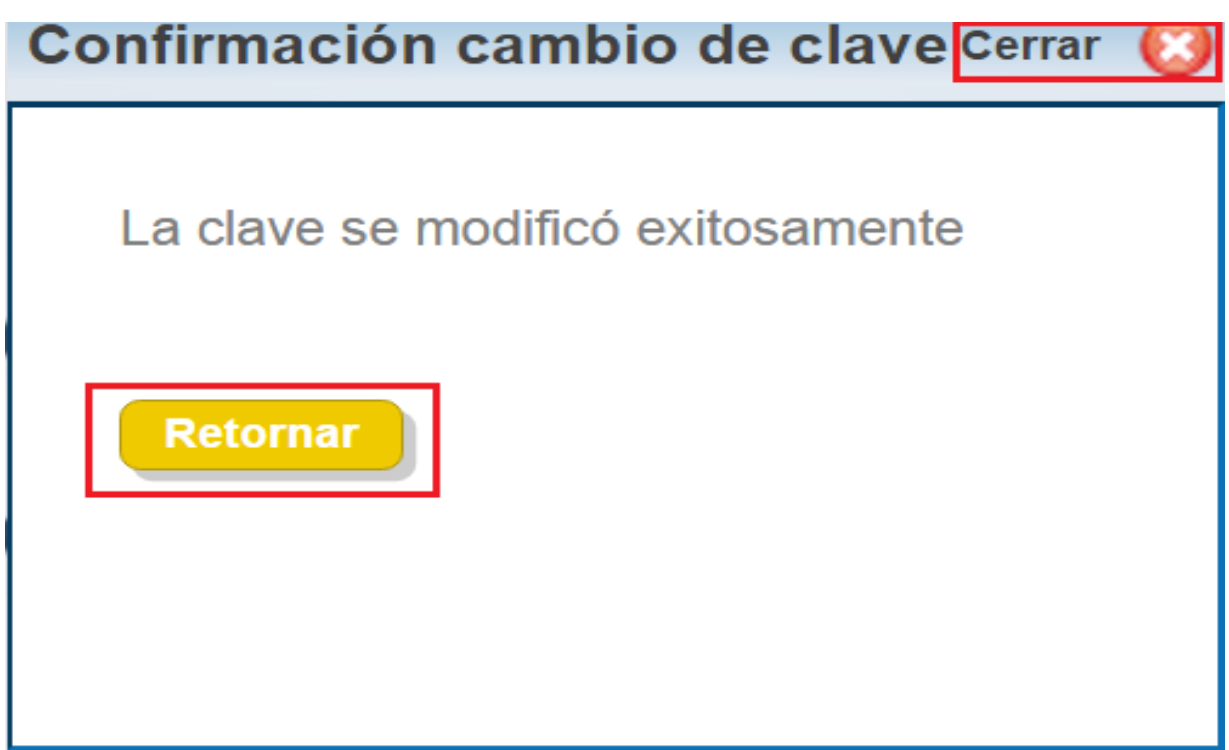

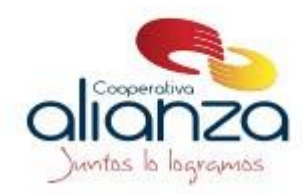

## **SI NO RECUERDA LA CLAVE DE CONSULTA**

Seguir las siguientes indicaciones

**1.** Ingresa a la página de la Cooperativa [www.alianza.coop](http://www.alianza.coop/)

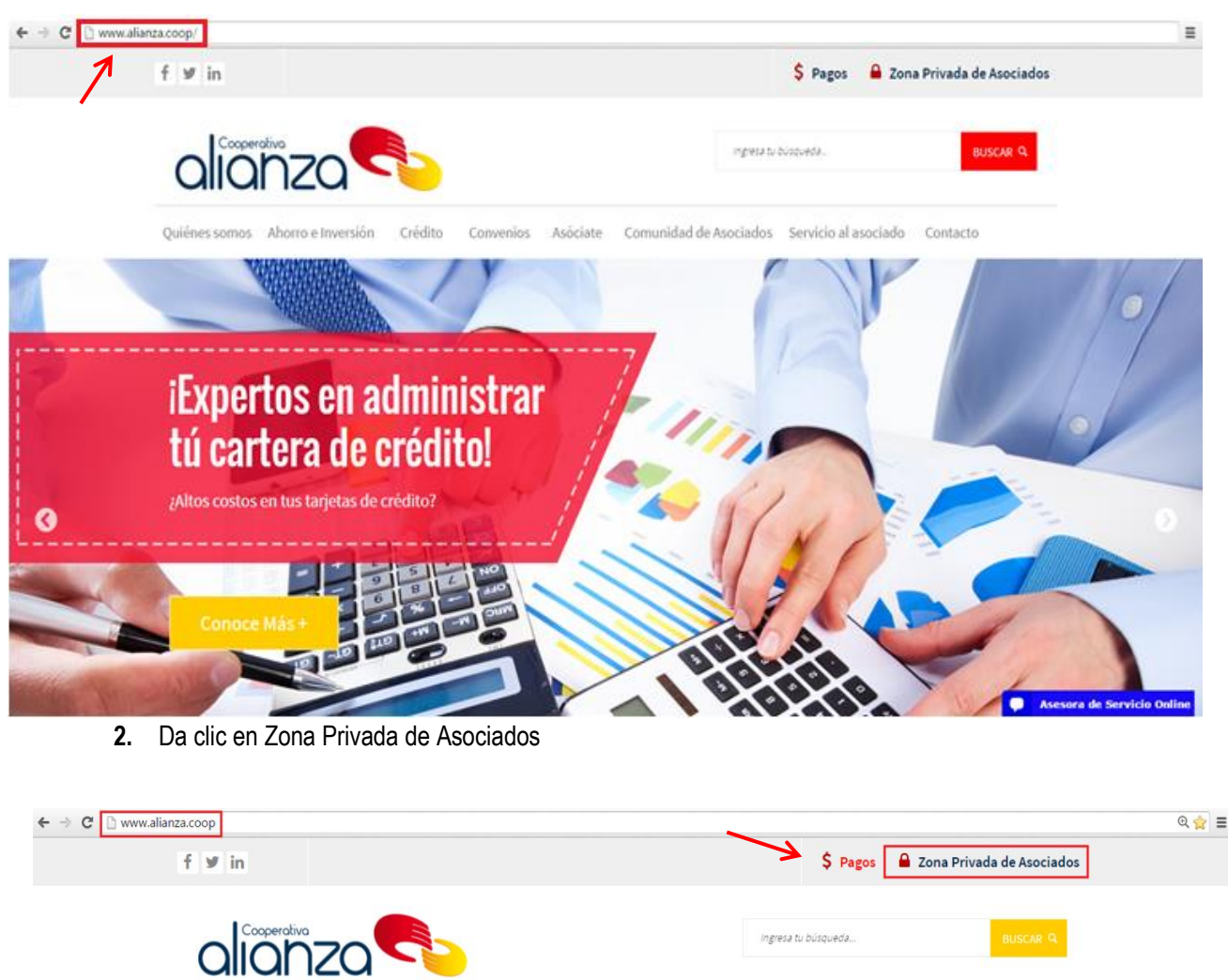

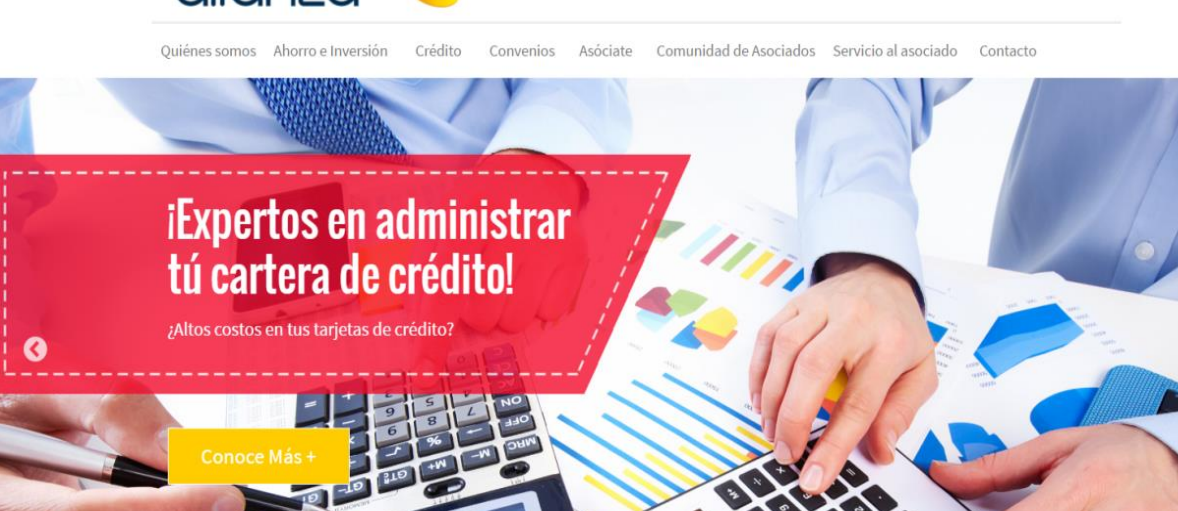

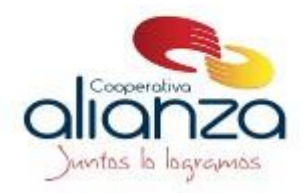

3. Da clic en recordar clave

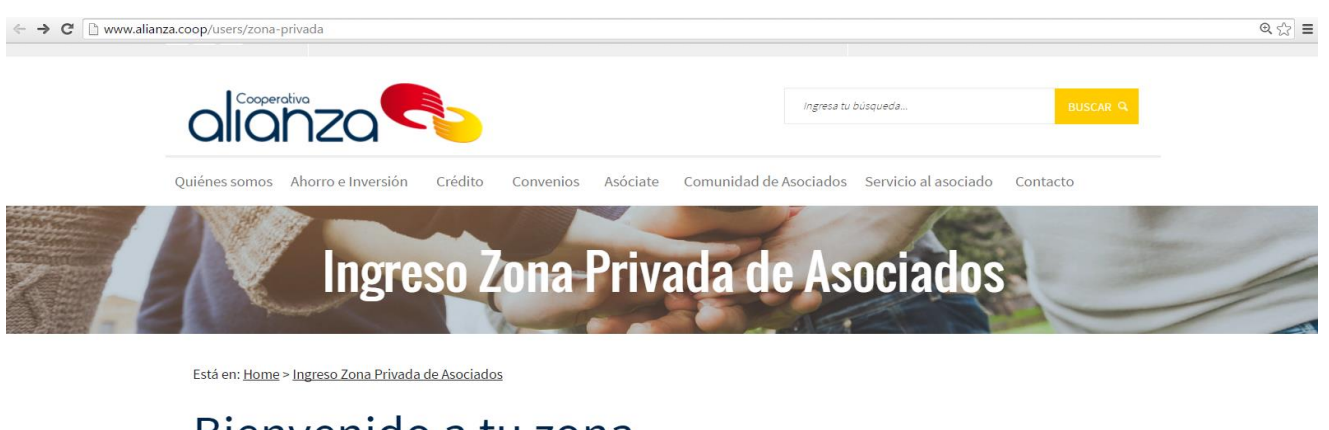

## Bienvenido a tu zona

Tú eres importante para la cooperativa y por eso queremos que accedas a un mundo de soluciones desarrolladas para hacer más fácil, aquí podrás:

- · Realizar pagos en línea (PSE)
- Parameter Processor<br>Pagar obligaciones con tus ahorros<br>Pevisar estado de cuenta e imprimirlo
- 
- 4. Da clic en recuperar clave

LINIX

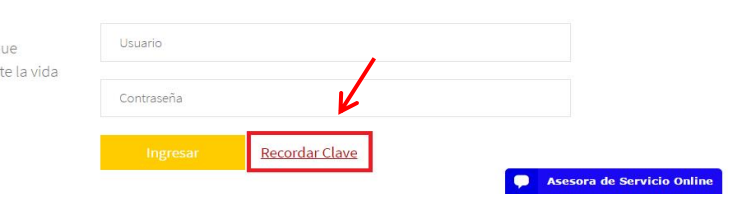

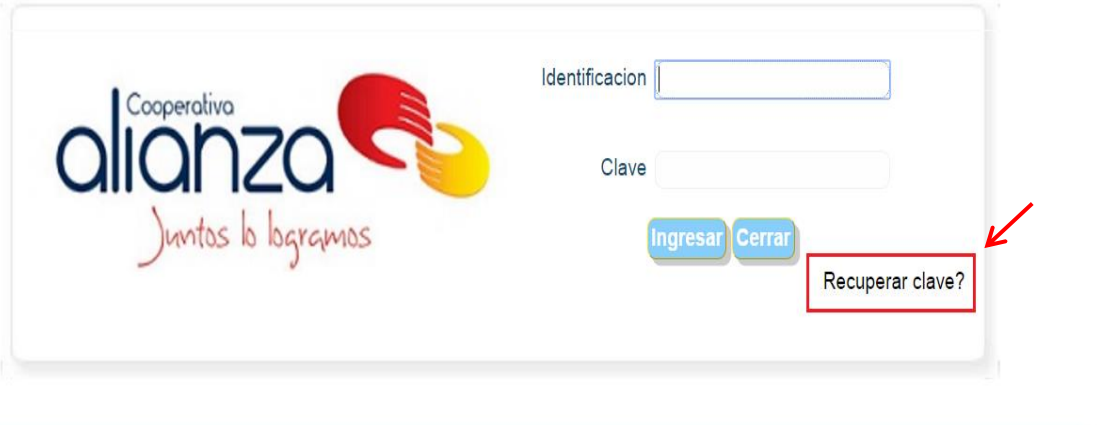

Sistemas Enlinea S.A. Todos los derechos reservados 2010

LINIX

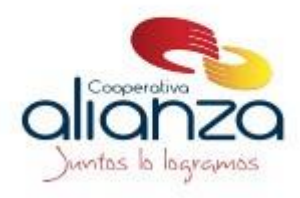

**5.** Digita número de cedula y da clic en recuperar clave

**LINIX** 

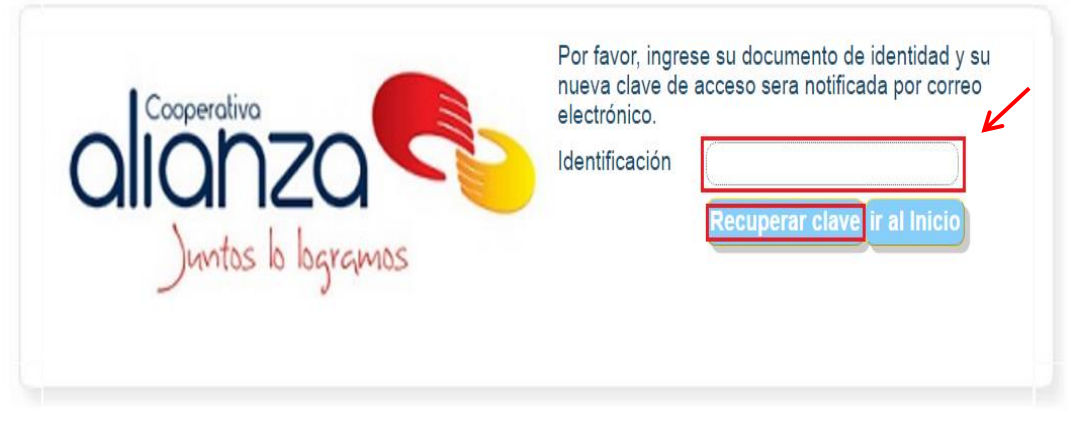

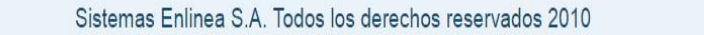

- LINIX
- **6.** Aparecerá el siguiente mensaje "su nueva clave fue enviada al buzón de correo registrado"

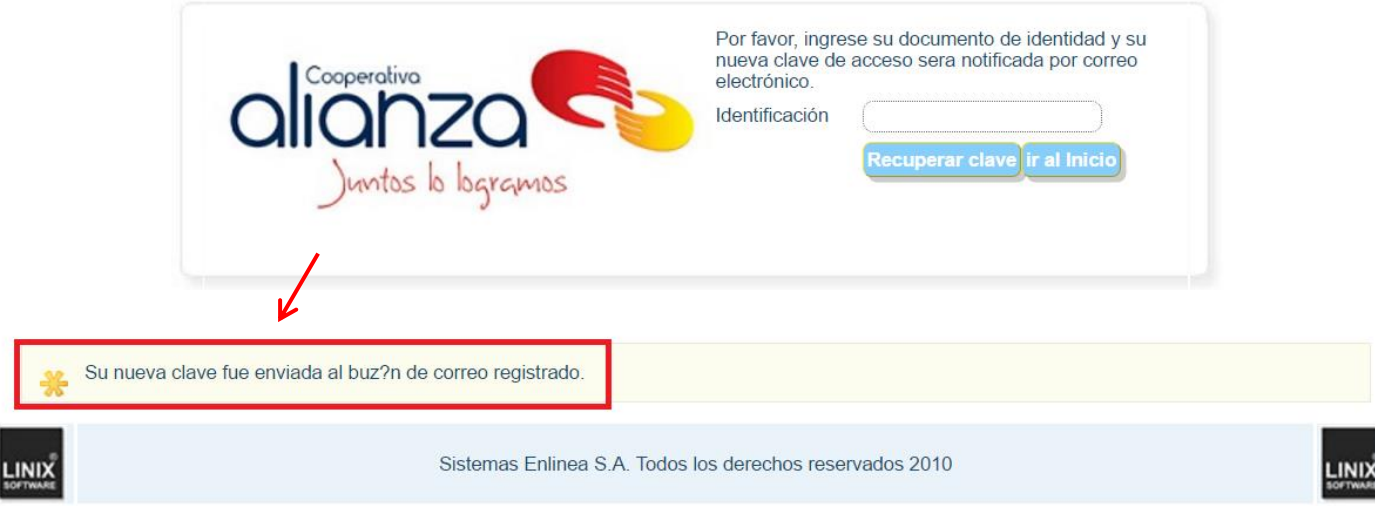

**7.** Seguir indicaciones enviadas al correo electrónico registrado